## 【お客様の声 追加手順】

- 1.このファイル内で左側に見えているスライドどれでもいいのでクリック
- 2.選択されたら右クリック→スライダーのコピーを作成を選択
- (コピーせず新規スライドでやる場合䛿手順14を参照)
- 3.コピーされたスライド内の画像を消す。
- 4.新しく追加したい画像をペースト。画像のアウトライン(青い線)を見て

余白がある場合は、トリミングする。(青線の上で十字矢印が出たAWクリック→黒い枠を 縮めて余白をカット)

- 5.スライドの下部6分の1くらい残るように、ギリギリまで引き伸ばす。
- バランスよく配置する。(他䛾スライドを真似してください)

6.ファイル→形式を指定してダウンロード→PNG画像を選択→20170714\_koe.pngのよ

- うに今日の日付に koeと名前を付けて保存
- 7.別タブでhttp://kyoya.to を開いてログイン。
- ログインID:admin パスワード:\$rg#^dgoL13rx7bc

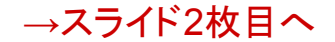

8.ダッシュボード→Slider(スライダー)→Add slider item 9.タイトルは追加した日付(例:2017.7.14 ※2017.07.14とか2017-7-14はダメ です。同じ形式で入れないと後から検索できないので。) 本文には適当にお礼の言葉などを入れる。 10.右サイドバーSlider Categoriesでお客様の声にチェック 11.アイキャッチ画像を設定 →左上の青文字「ファイルをアップロード」 12.右下「アイキャッチ画像を設定」 13.公開する

14.スライドを新規に作成の場合、上のメニューより「スライド」→背景を変更→色 の右側にある□をクリック→「透明」を選んで背景色を変更する。 15.HPで見たとき拡大してもボケずに読めるように、元の画像はなるべく大きい 画像を使う。